# **SMART AIR CONDITIONER USER MANUAL**

**IMPORTANT NOTE**

Read the manual carefully before installing or connecting your air conditioner. Make sure to save this manual for future reference.

#### **User Manual**

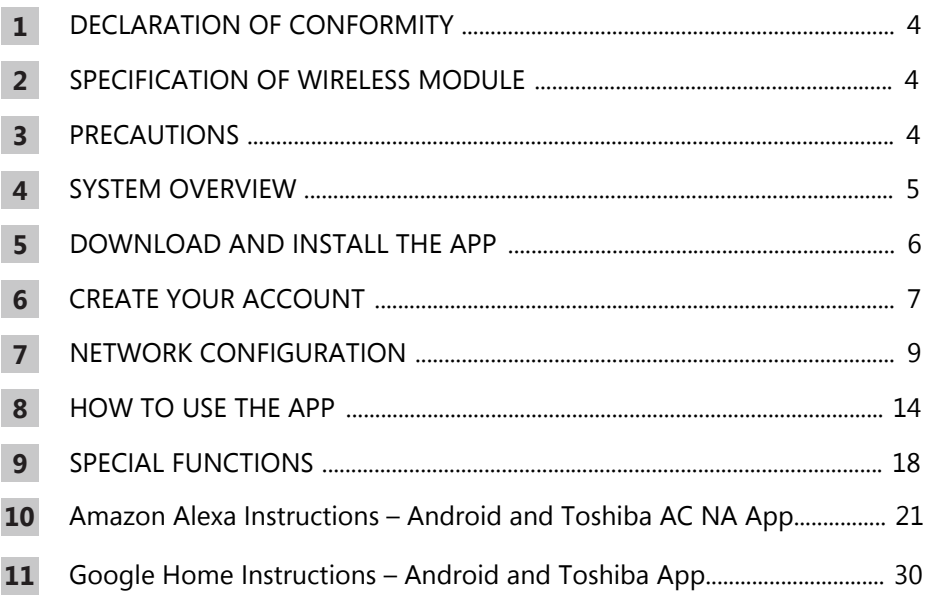

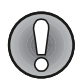

### **CAUTION**

- This device complies with Part 15 of the FCC Rules and RSS 210 of Industry & Science Canada. Operation is subject to the following two conditions: (1) this device may not cause harmful interference, and (2) this device must accept any interference received, including interference that may cause undesired operation.
- Only operate the device in accordance with the instructions supplied. This device complies with FCC and IC radiation exposure limits set forth for an uncontrolled environment. In order to avoid the possibility of exceeding the FCC and IC radio frequency exposure limits, human proximity to the antenna shall not be less than 20cm (8 inches) during normal operation.
- Changes or modifications not expressly approved by the party responsible for compliance could void the user's authority to operate the equipment.

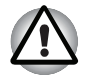

#### **WARNING**

This equipment has been tested and found to comply with the limits for a Class B digital device, pursuant to Part 15 of the FCC Rules. These limits are designed to provide reasonable protection against harmful interference in a residential installation. This equipment generates uses and can radiate radio frequency energy and, if not installed and used in accordance with the instructions, may cause harmful interference to radio communications.

However, there is no guarantee that interference will not occur in a particular installation. If this equipment does cause harmful interference to radio or television reception, which can be determined by turning the equipment off and on, the user is encouraged to try to correct the interference by one or more of the following measures:

- Reorient or relocate the receiving antenna.
- Increase the separation between the equipment and receiver.
- Connect the equipment into an outlet on a circuit different from that to which the receiver is connected.
- Consult the dealer or an experienced radio/TV technician for help.

### **1. DECLARATION OF CONFORMITY**

We hereby declare that this AC is in compliance with the essential requirements and other relevant provisions of Directive 1999/5/EC.

### **2. SPECIFICATION OF WIRELESS MODULE**

**Model**: US-OSK103 **Standard**: IEEE 802.11 b/g/n **Antenna Type**: External omnidirectional Antenna **Frequency**: 2.4 GHz (wireless) **Maximum Transmitted Power**: 15 dBm Max **Dimensions**: 41 x 24 x 5 (mm) **Operation Temperature**: 0°C ~ 45°C / 32°F ~ 113°F. **Operation Humidity**: 10% ~ 85% **Power Input**: DC 5V/300 mA

### **3. PRECAUTIONS**

- 1. Supports operating systems: iOS 7+ or Android 4+.
- 2. In the event of a OS update, there may be a delay between the update of the OS and a related software update during which your OS may or may not be supported until a new version is released. Your specific mobile phone or problems in your network may prevent the system from working and Toshiba will not be responsible for any problems that could be caused by incompatibility or network issues.
- 3. This Smart AC only supports WPA-PSK/WPA2-PSK (recommended) encryption.

Please check the Toshiba Lifestyle website, us.toshiba-lifestyle.com, for updated information.

- 4. To ensure proper scanning of the QR code, your smart phone must have at least a 5-megapixel camera.
- 5. Due to unstable network connectivity, requests may time out. If this happens, re-run the network configuration.

6. Due to unstable network connectivity, commands may time out. If this happens, the smartphone app and the actual product may display conflicting information. The information displayed on the actual product is always the most accurate available. Refresh the app to re-sync.

### **NOTE**

Toshiba will not be responsible for any problems that could be caused by incompatibility or network issues, your wireless router and mobile phone.

## **4. SYSTEM OVERVIEW**

#### **Devices required to use the Smart AC:**

- 1. Smart Phone with compatible iOS or Android system.
- 2. Wireless Router (a 2.4 GHz network is required to connect)
- 3. Smart Air Conditioner

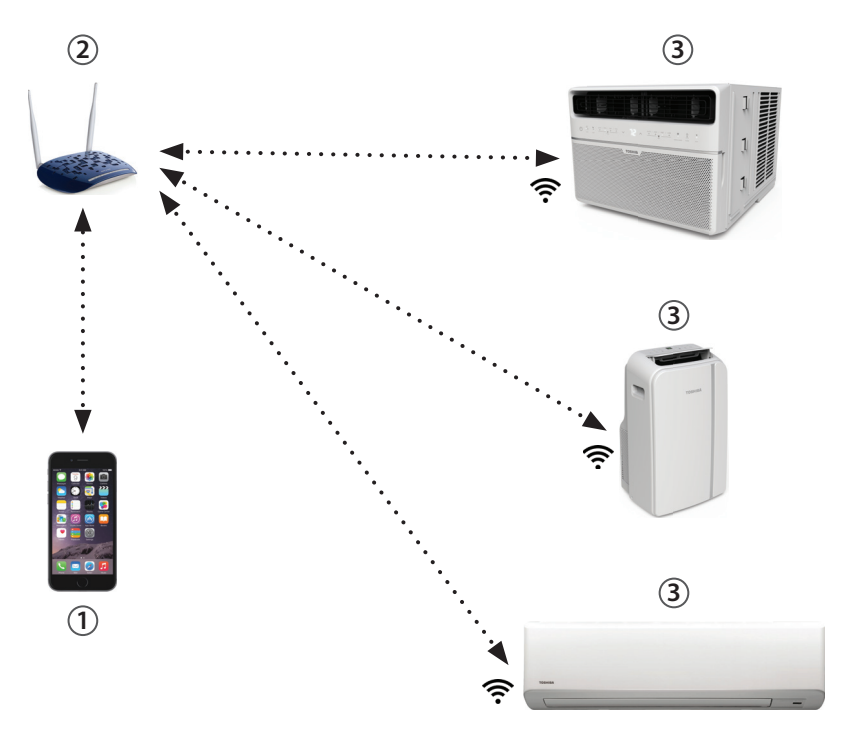

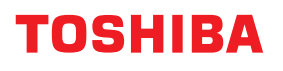

### **5. DOWNLOAD AND INSTALL THE APP**

#### Android QR code **Apple QR** code

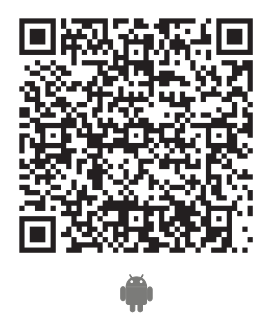

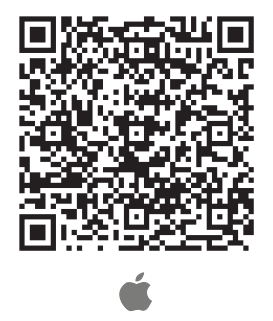

Scan to download app.

• You can also go to Google Play or App Store and search for Toshiba Smart AC. For more information, please refer to Toshiba Lifestyle website: us.toshibalifestyle.com.

#### **NOTE**  $\ddot{\mathbf{u}}$

All the images in this manual are for reference only, your product and app may look slightly different. The actual product and app instructions have to be considered.

### **6. CREATE YOUR ACCOUNT**

- Make sure your smartphone is connected to your wireless router and your wireless router has a working internet connection.
- Make sure your smartphone is connected to your wireless router and your wireless router has a working 2.4GHz internet connection.
- It is recommended to activate your account immediately to be able to recover your password by email.

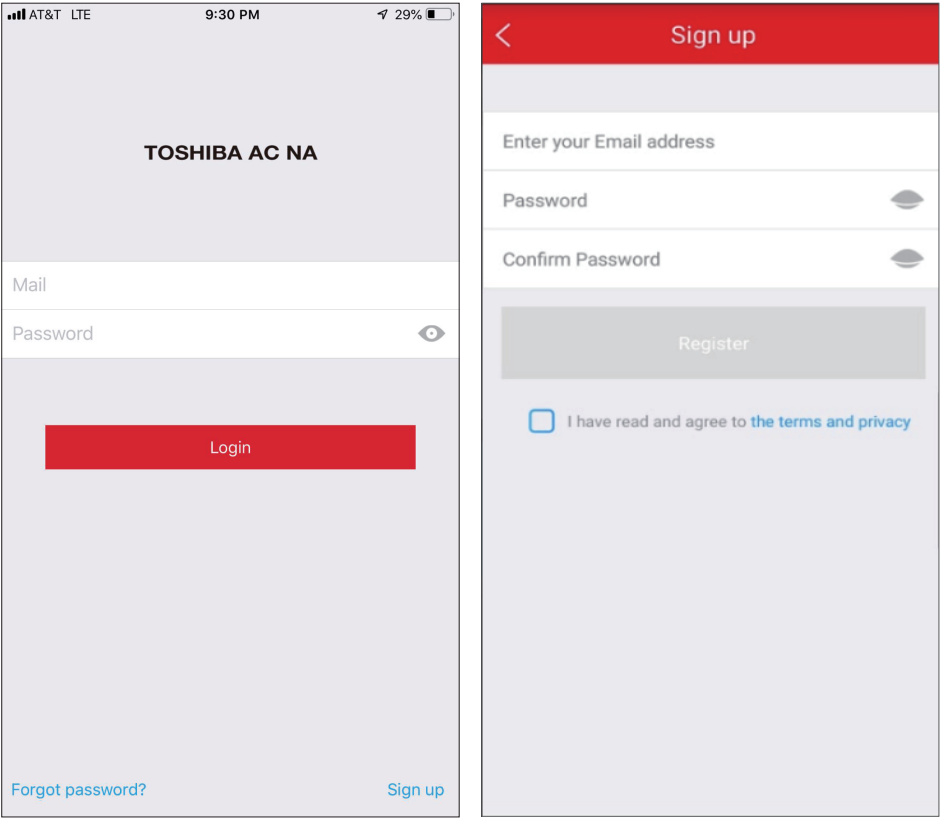

- 
- 6.1 Press"Sign Up". 6.2 Enter your email address and password.

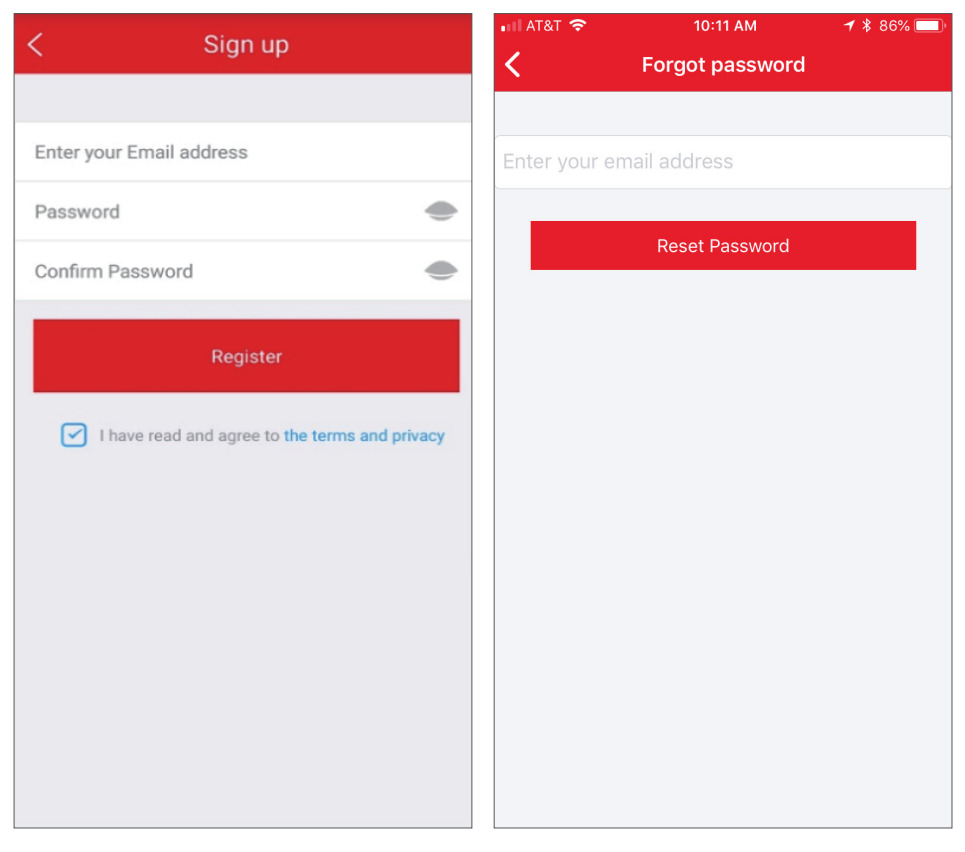

6.3 Press"Registration". 6.4 If you forget your password, press"Forgot password?" on the main menu and enter your email address. Then press"Reset Password".

### **NOTES**

- Make sure your smartphone is able to connect to the wireless network which will be used.
- Make sure also that the device is not connecting to other networks in range.

## **7. NETWORK CONFIGURATION**

- 7.1 Log in with your account.
- 7.2 Use "+ Add Device" to add appliances

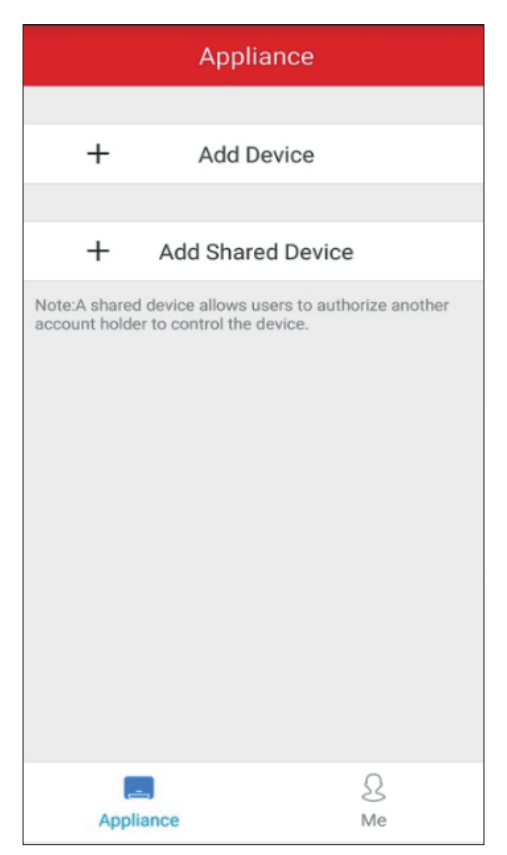

7.3 Connect your device to Wireless.

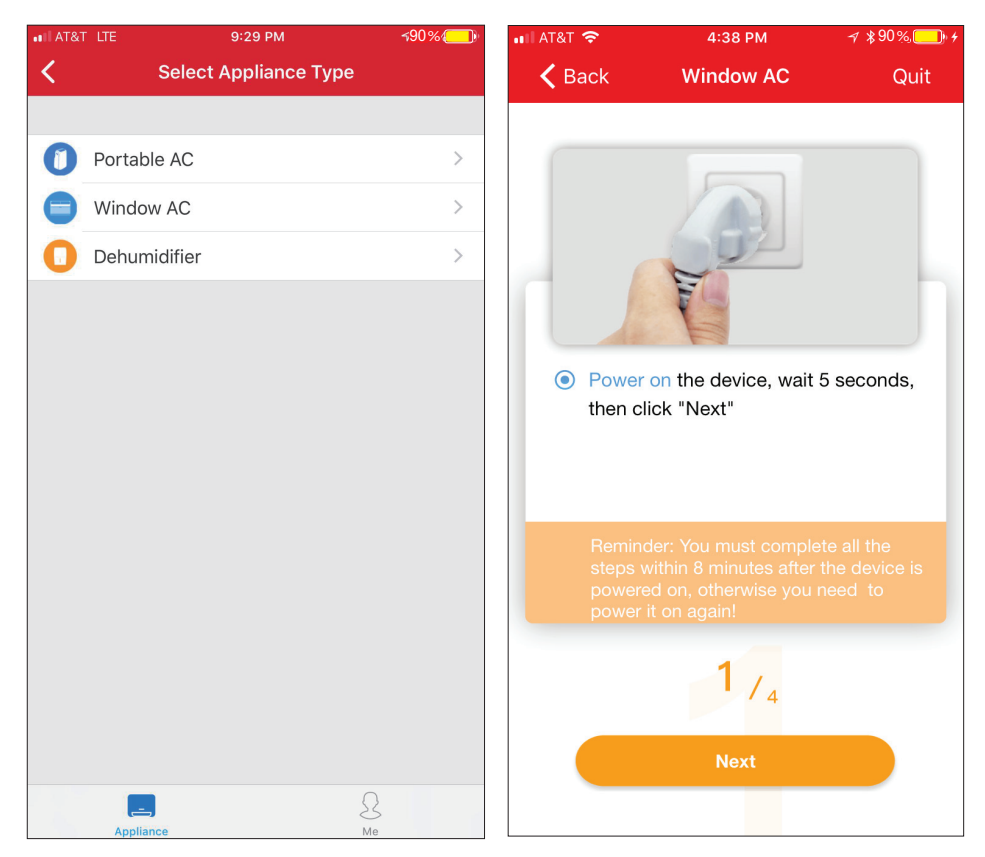

- 
- 7.3.1 Select your AC type. 7.3.2 Turn the air conditioner on, then wait for 5 seconds before continuing.

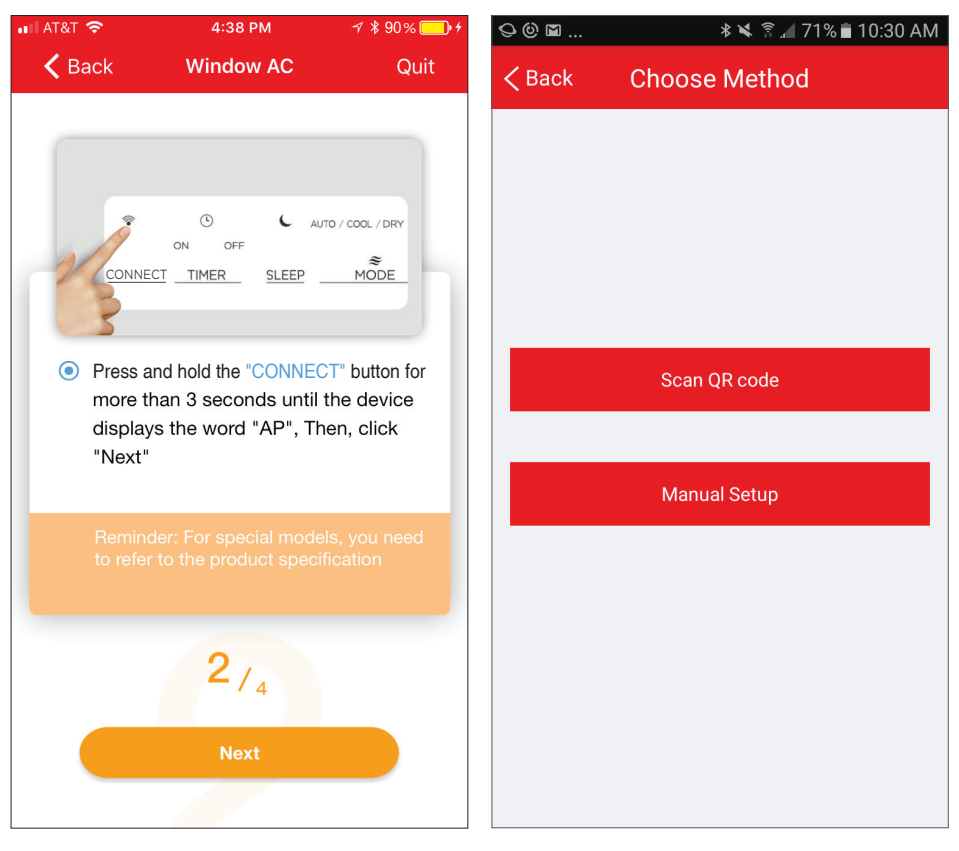

7.3.3 Press and hold VENT ANGLE/ SWING (on Portable AC) or CONNECT (on Window AC) buttons for 3-5 seconds. The unit will enter Access Point mode and the display will show "AP".

### **i** NOTE

On Portable AC, you can also use the remote controller by pressing the LED button 7 times.

7.3.4 For Android devices, you may choose to scan the QR code on the air conditioner for setup. If not using a QR code, or if you are using an iOS device, select Manual Setup.

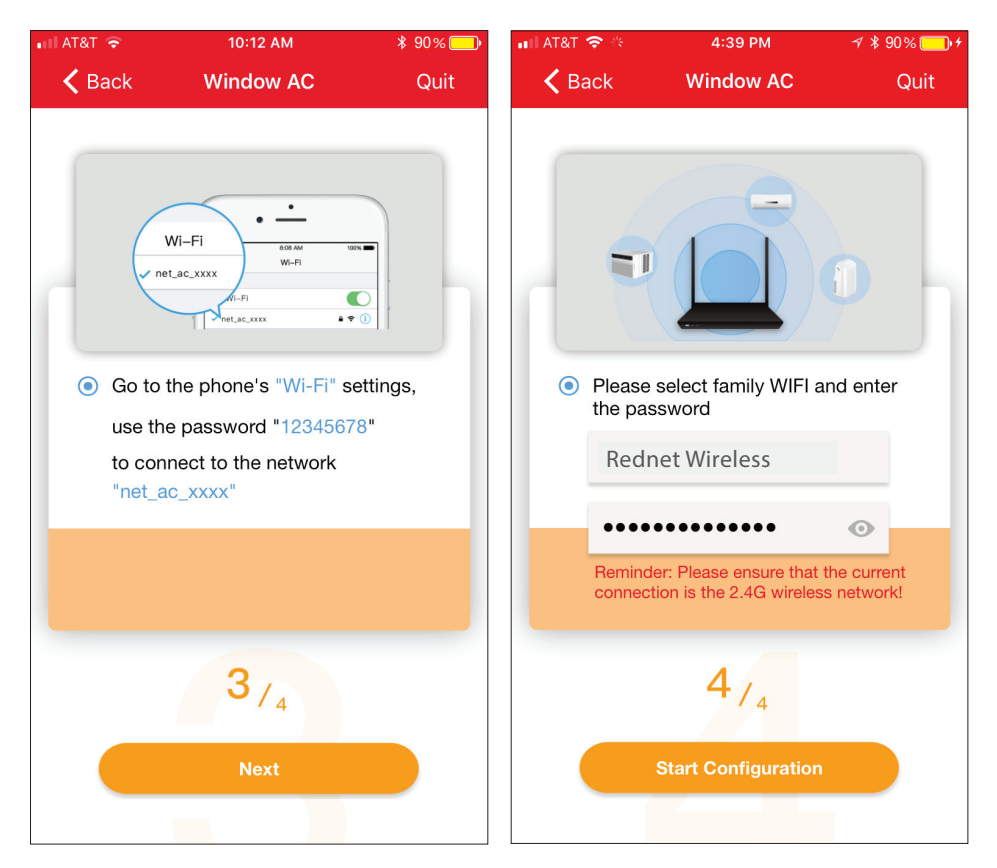

- 7.3.5 Go to your phone's wireless network settings, connect to the network named "net\_ac\_xxxx", (where each x is some number, 0-9 or letter, A-F) and use the password "12345678".
- 7.3.6 Return to the "Toshiba" App, select your preferred 2.4 GHz wireless network, and type in your password. Then press "Start Configuration".

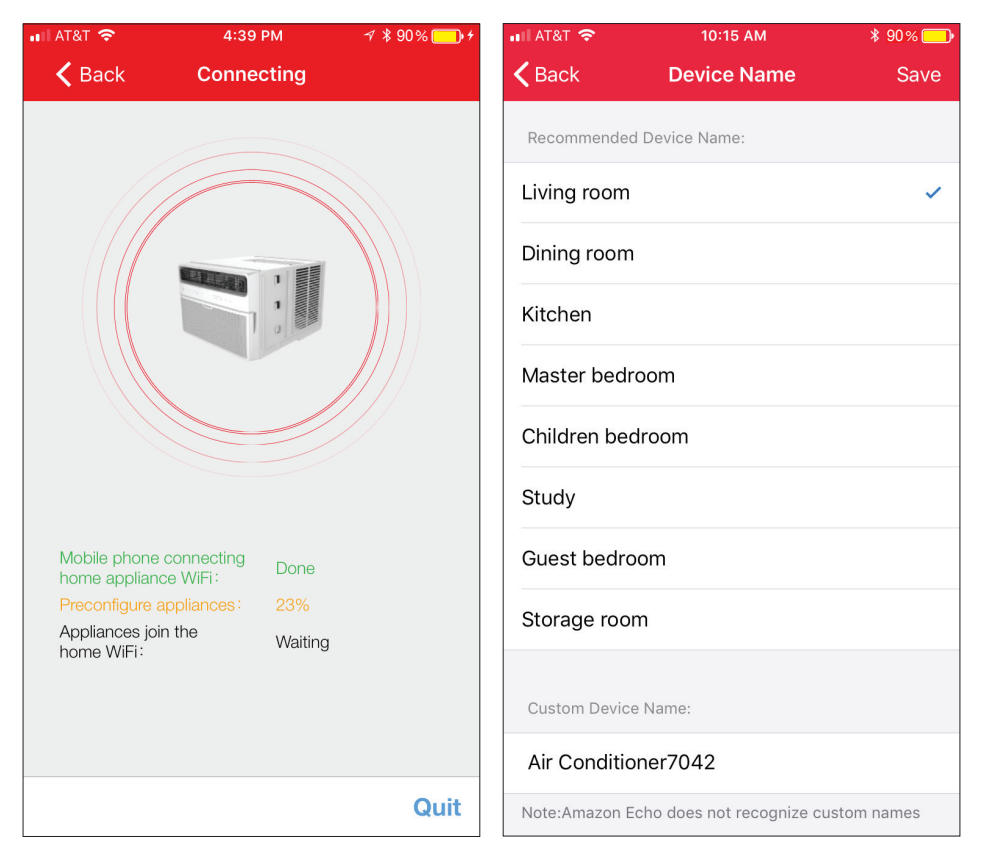

- 7.3.7 The app will show you the progress. If there is a failure, please check your network settings and unit and try again.
- 7.3.8 Name your unit.

### **NOTES**

- When finishing network configuration, the app will indicate success by displaying a message.
- In unstable network connections, the products may still appear on the app as "offline". If this happens, wait for it to show up on the device list or turn the air conditioner's power off. After 30 seconds, turn the unit back on and wait a few minutes before checking again. If the unit is still offline, try the pairing process again.

## **8. HOW TO USE THE APP**

Log in and select your unit to control it from wherever you are, using your smart phone.

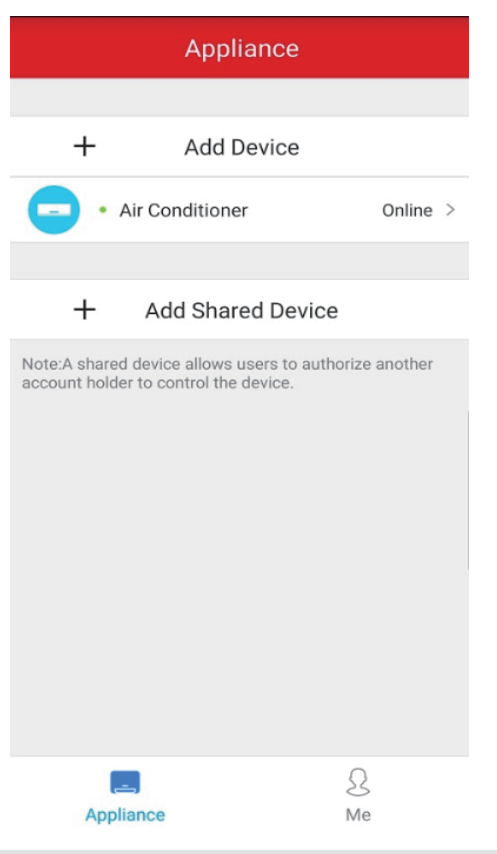

• Someone with a different account can select "+ Add Shared Device" to add the owner's appliance to their account. This allows more than one person to connect and control the appliance. The user must scan the QR code on the owner's mobile phone to connect to the shared device successfully not the QR code on the appliance.

**NOTES** 

#### **USING THE APP**

### **1**

BACK ARROW: Use this arrow to take you back to the main screen.

### **2**

UNIT NAME: This is the name of the unit you are currently controlling.

### **3**

FUNCTION: Use this button to

access functions such as the timer and sleep curve.

### **4**

TEMPERATUE AND MODE DISPLAY: This display shows what temperature and mode the air conditioner is set to.

### **5**

INDOOR TEMPERATURE:

This display shows the current temperature indoors.

POWER: **6**

Use this button to turn the unit  $on$  and  $off$ 

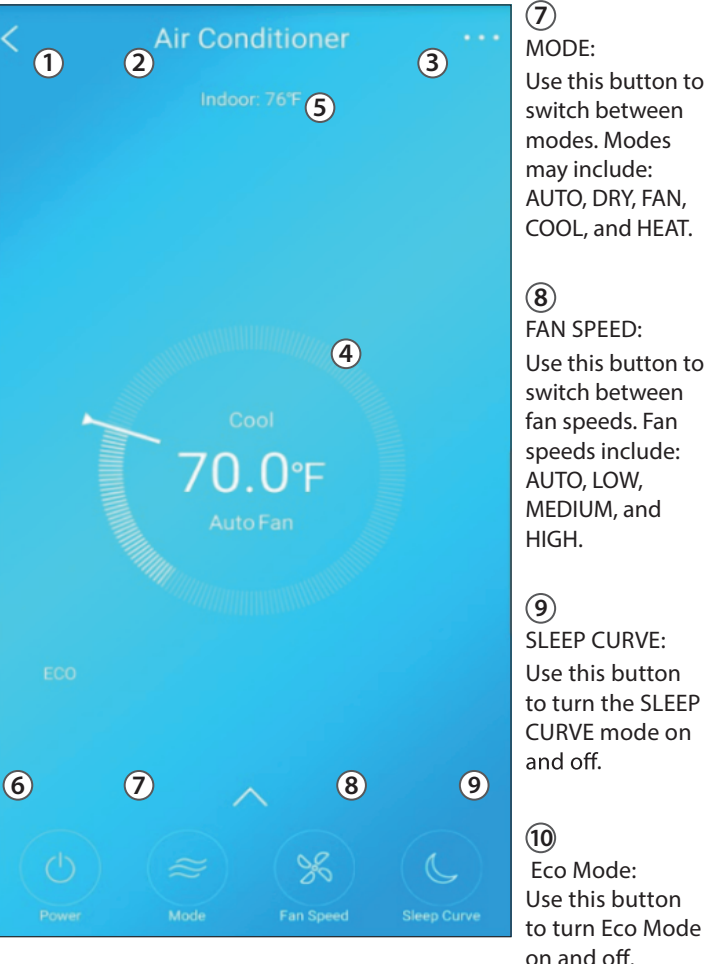

### **NOTE**

Every function may not be supported by your model. Please refer to your product's user manual for more details.

#### **11**

LED: Use this button to turn the display on  $or$  off.

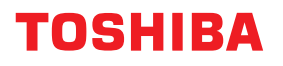

**There are additional functions if you tap on the up arrow.**

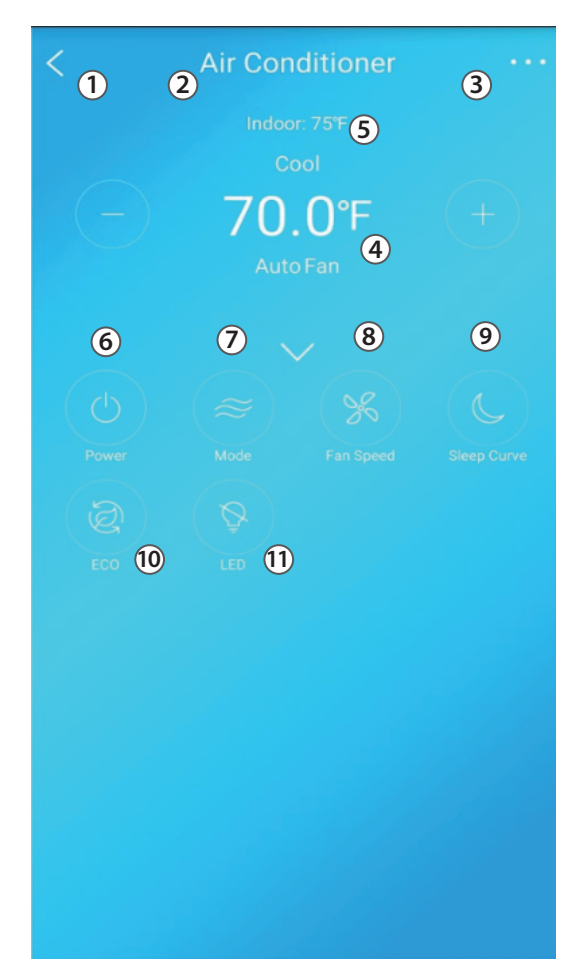

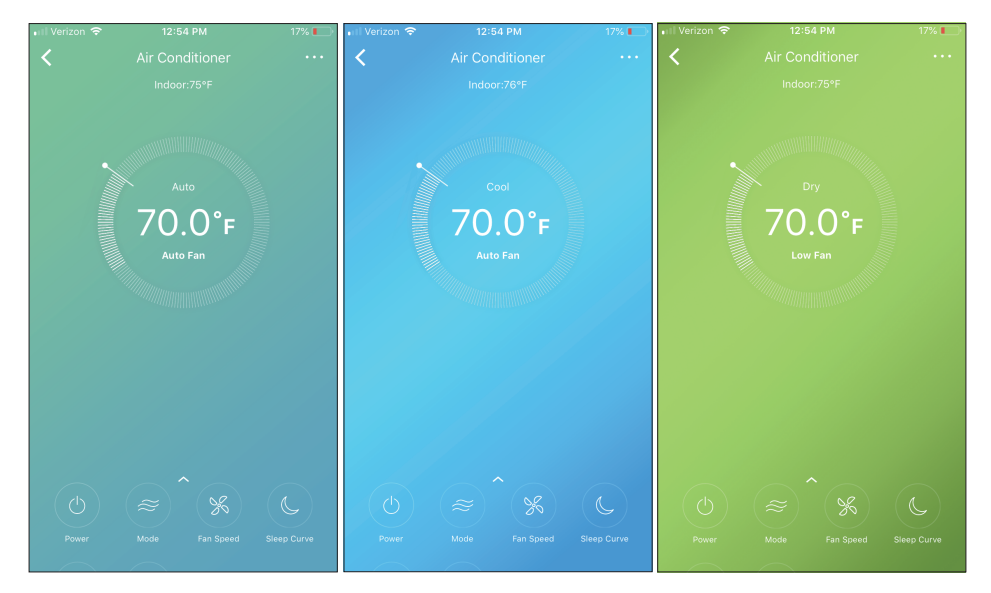

#### Auto mode Cool mode Dry mode

12:53 PM

**OFF** 

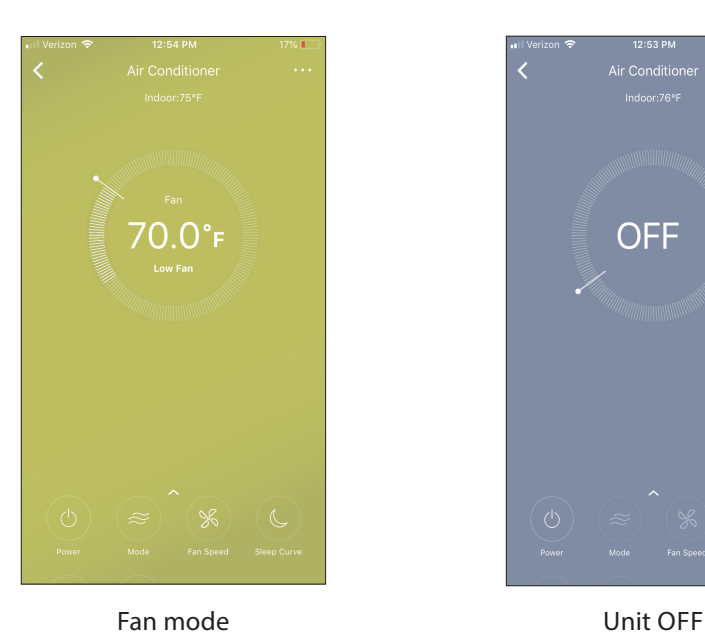

### **9. SPECIAL FUNCTIONS**

Functions on this page include: Timer On, Timer Off, Sleep Curve, and Check.

### **NOTE**

Not all models display all functions. Please check your product's user manual for more details. If a function is not available, it will not be displayed on the function list in the app.

#### **Timer on / Timer off**

With this function, you can manually select what time you would like the air conditioner to turn on/off. Additionally, you can select which days you would like the timer to apply to.

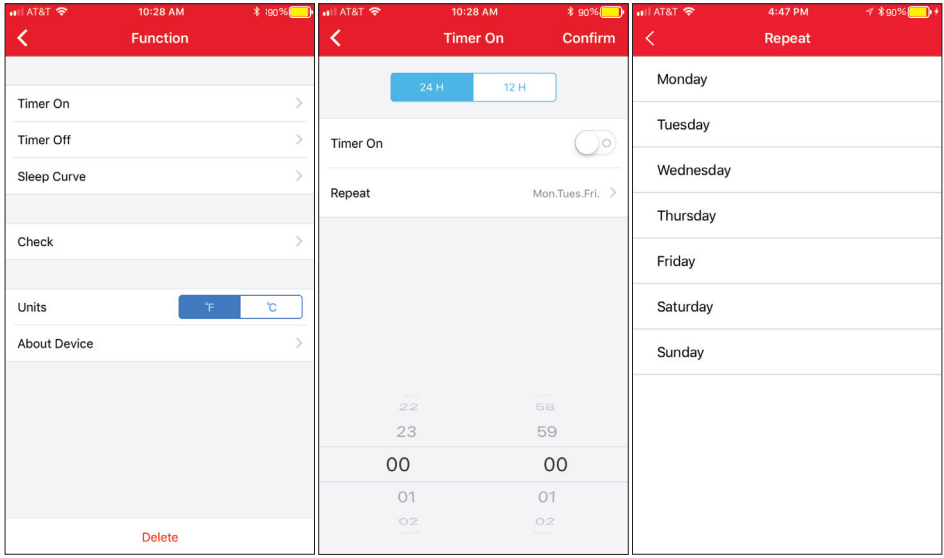

#### **Customized Sleep Curve**

With this function, you can customize your air conditioner's settings for each hour that you are asleep. Scroll left and right to adjust up to 8 hours of the sleep curve.

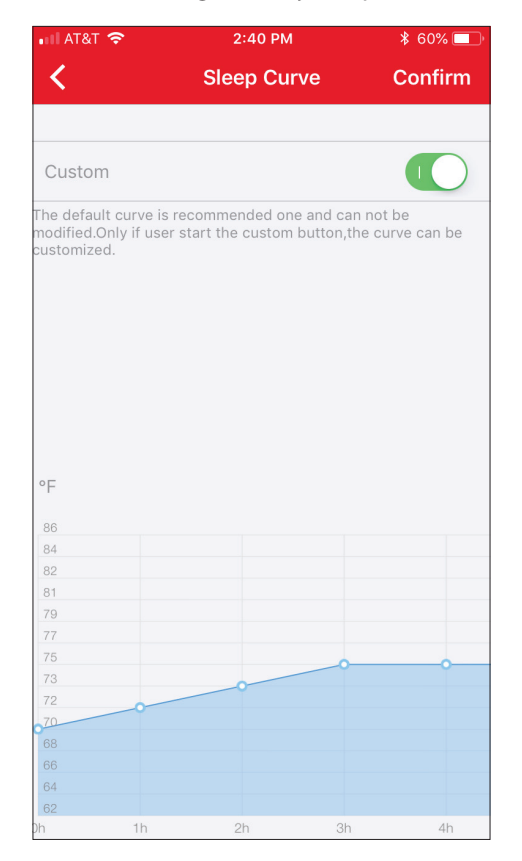

### **Self Diagnosis - "Check" Function**

With this function, you can run a self-diagnosis. The app will show a report on key items and their status.

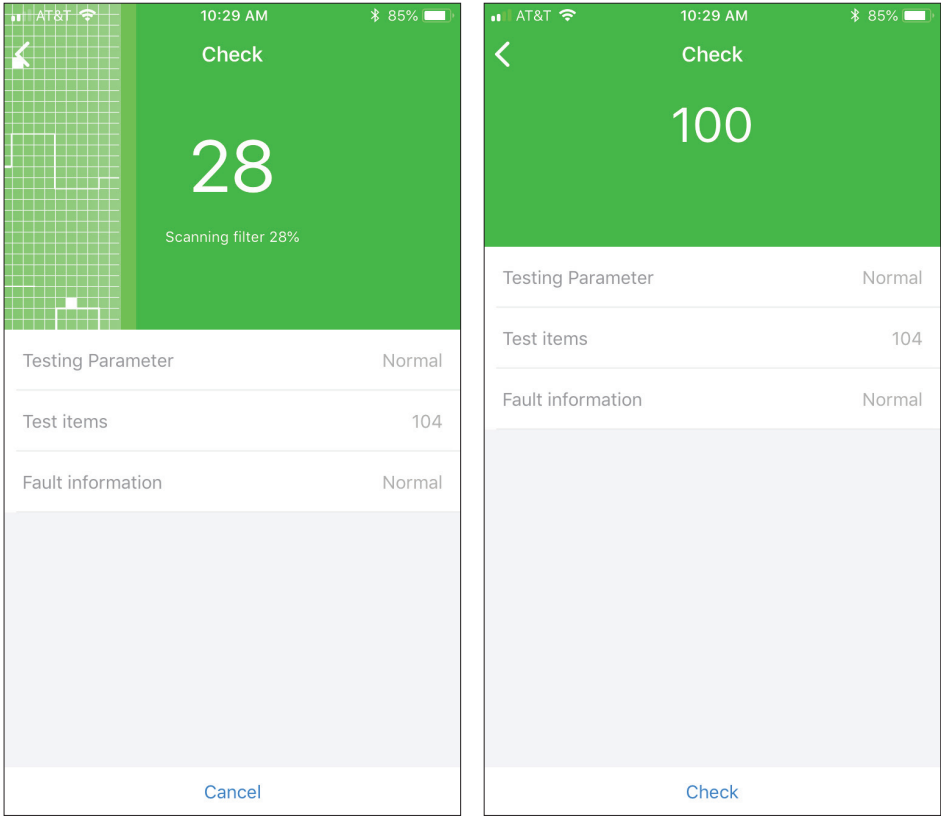

### **10. Amazon Alexa Instructions – Android and Toshiba AC NA App**

Note: If you already have the skill installed, skip to steps 16-19 to connect your AC unit.

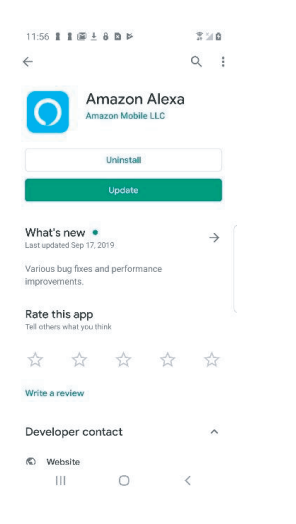

1. Make sure your AC unit is connected to your Toshiba AC NA app. 2. Download the Amazon Alexa app from the Google Play Store.

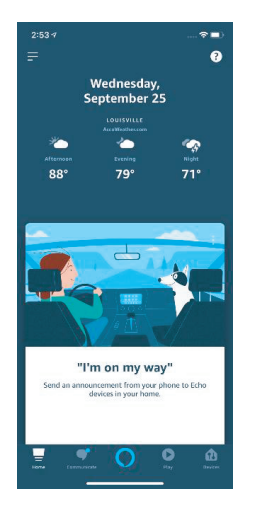

3. Sign in or create your Amazon account. 4. Follow the Amazon Alexa app's instructions to setup the app. 5. Select the side menu button

in the top left-hand corner of the screen.

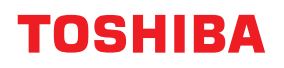

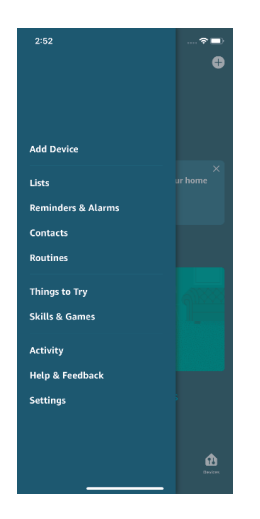

6. On the side menu, select the "Skills and Games" button.

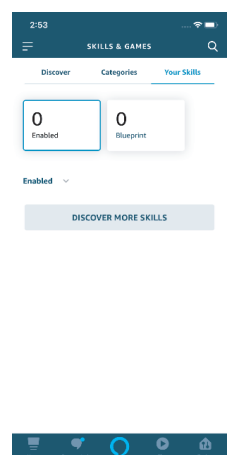

 7. Tap the search icon in the top right-hand corner of the screen.

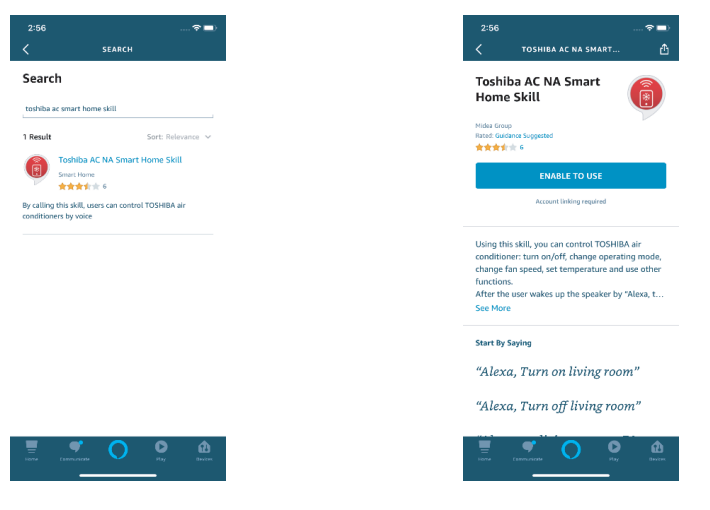

8. Search for "Toshiba AC NA Smart Home Skill" in the search bar.

9. Select "Enable to Use"

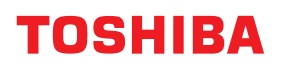

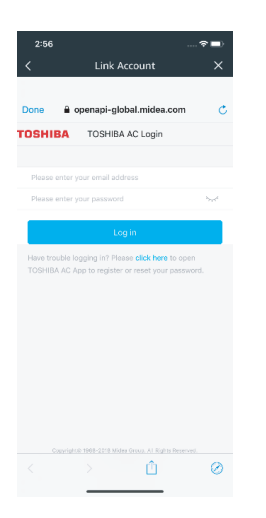

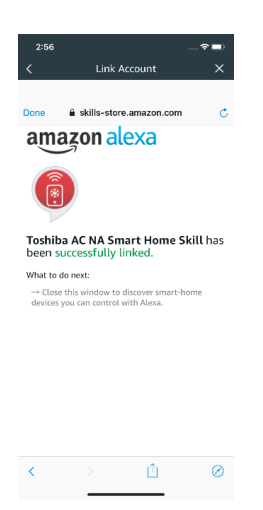

10. Enter your Toshiba AC NA credentials into the "Link Account" tab.

11. Click the "Done" button in the top left-hand corner to begin searching for your AC.

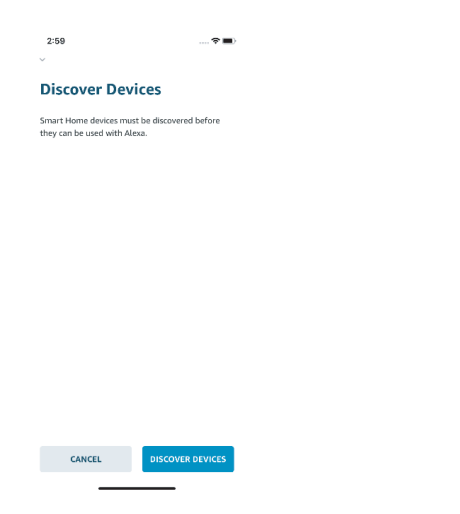

12. Click the "Discover Devices" button in the bottom right-hand corner of the screen.

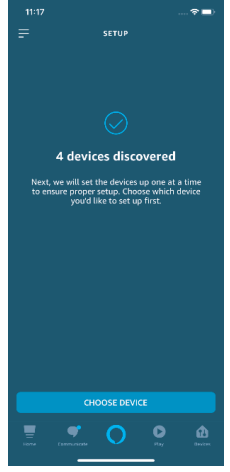

13. On the "Setup" tab, you will see how many devices were discovered. Pick the AC you want to connect by clicking the "Choose Device" button at the bottom of the screen.

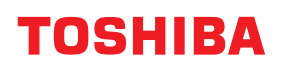

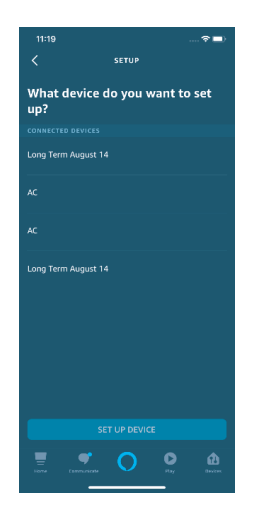

14. Under the "What device do you want to set up?" tab, choose the desired AC and click the "Set up Device" button at the bottom of the screen.

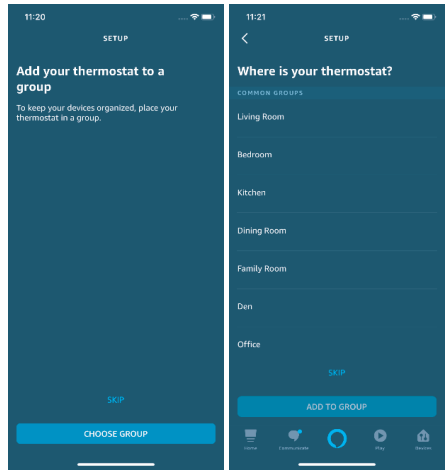

15. You can add the AC to a group if desired.

Note: Stop here if you did not have the skill installed on your Amazon Alexa app to start.

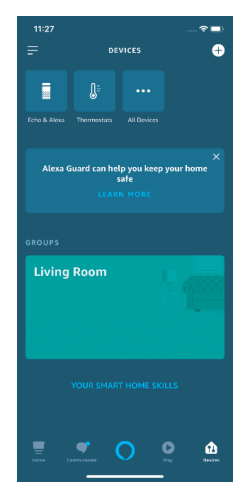

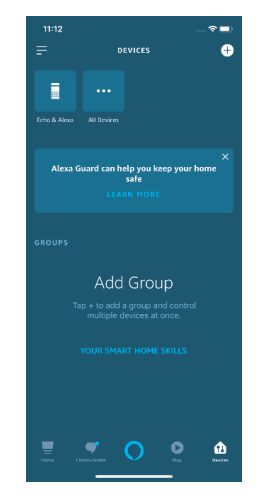

16. Your AC can be found in the "Thermostats" section of the "Devices" tab.

17. Under "Devices" tab, click on the plus icon in the top right-hand corner.

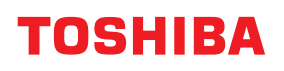

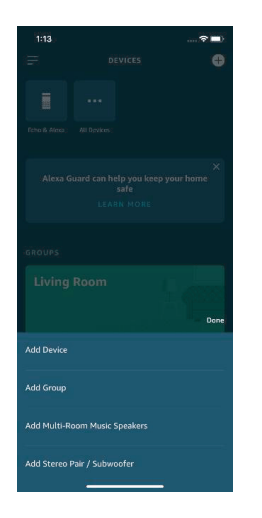

18. On the menu that pops up, click "Add Device".

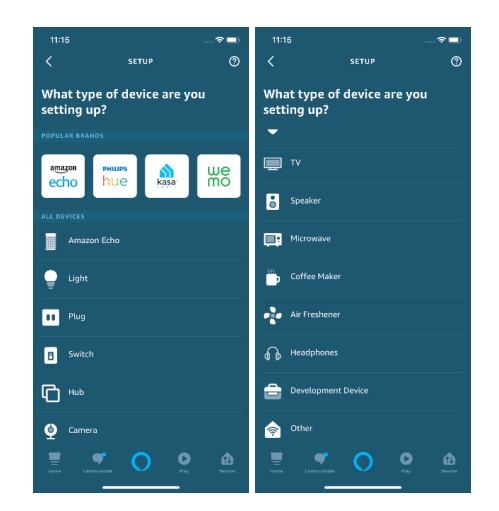

19. Scroll to the bottom of the "What type of device are you setting up?" menu and select other.

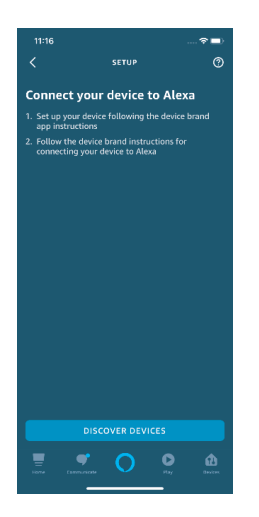

20. On the "Setup" tab, click "Discover Devices" on the bottom of your screen.

Note: Return to steps 12-15 to learn how to add your AC to a group.

#### **Command Examples for your Amazon Alexa AC:**

To help get familiar with using your Amazon Alexa connected AC, here are some example commands to help get you started:

.

"Alexa, turn on (given name of AC)."

"Alexa, set (given name of AC) mode to cool."

"Alexa, set (given name of AC) temperature to 70."

**11. Google Home Instructions – Android and Toshiba App**

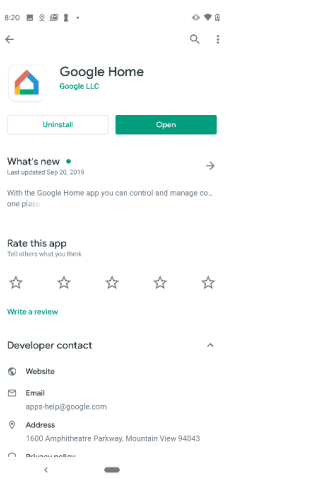

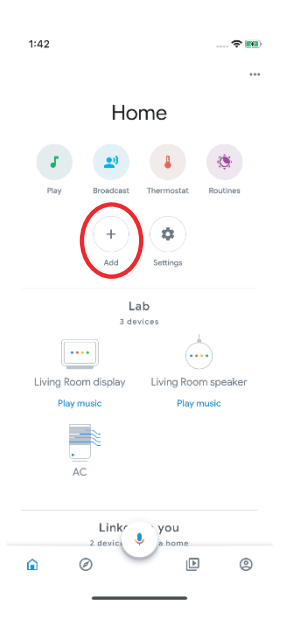

1. Make sure your AC unit connected to your Toshiba AC NA app 2. Download the Google Home app from the Google Play Store

3. Sign in or create your Google account 4. Under the "Home" tab, select "Add"

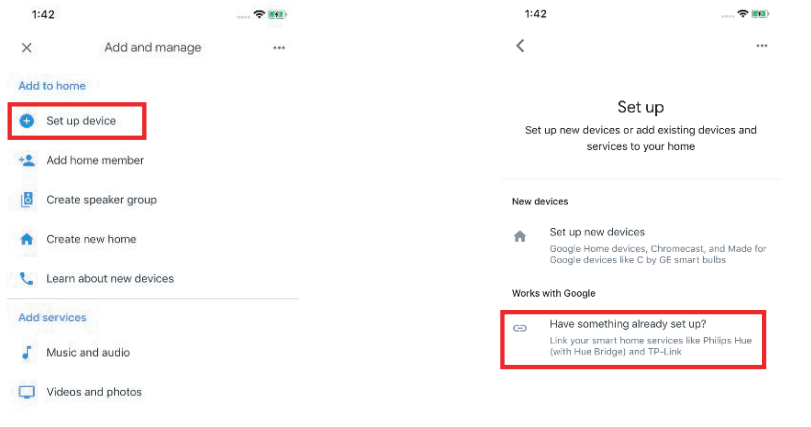

5. Under "Add to Home", select "Set up Device"

6. Under "Works with Google", select "Have something already set up?"

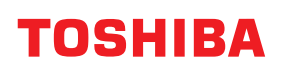

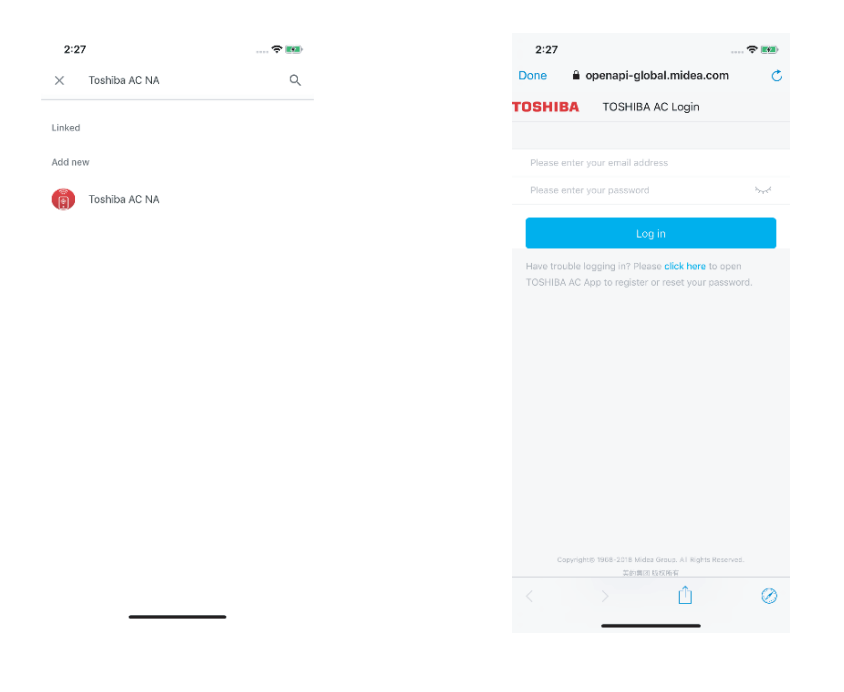

7. Select search option in top right-hand corner of the screen and search for Toshiba AC NA.

8. Enter your credentials for the Toshiba AC NA app and authorize Google to access your device.

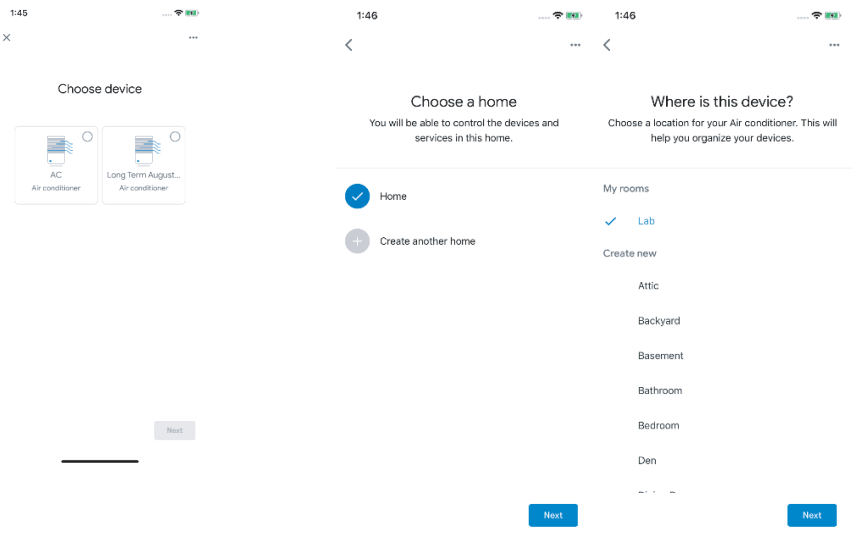

9. Select device you want to add:

10. You can choose home and the specific room to add device to:

11. Once these are selected, you can close out of the home/room selection screens and just connect it to your account.

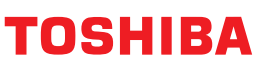

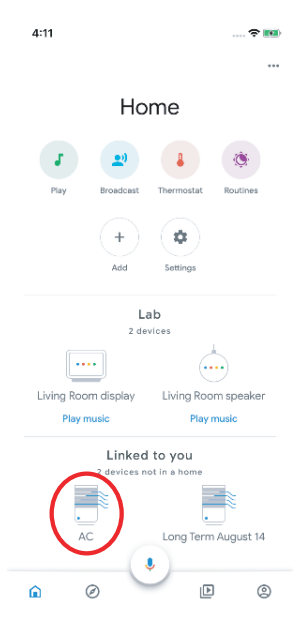

12. For future commands, you can find your AC name directly below the appliance logo on the home menu screen:

Command Examples for your Google Home AC:

To help get familiar with using your Google Home connected AC, here are some

example commands to help get you started:

"Ok Google, turn on (given name of AC unit)"

"Ok Google, change (given name of AC unit) mode to Auto"

"Ok Google, change (given name of AC unit) temperature setting to 70 degrees"

"Ok Google, set (given name of AC unit) to high"

Tip: All commands work for multiple units if you say "all air conditioners" instead of the specific name of one individual unit

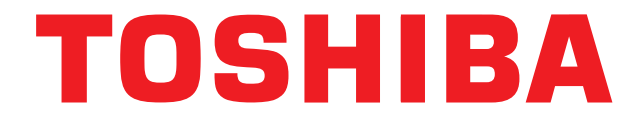